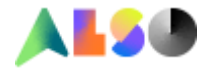

January , 2022

# **ALSO CSO (Customer Service Online)**

## **Handleiding.**

U kunt CSO onder de button Service vinden zodra u ingelogd bent op de ALSO-webshop. [https://www.also.com/ec/cms5/nl\\_2400/2400/index.jsp](https://www.also.com/ec/cms5/nl_2400/2400/index.jsp)

Heeft u nog geen login, vraag dan aan uw inkoop afdeling om een sub login voor u aan te maken.

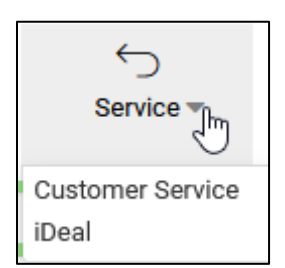

Binnen deze omgeving kunt u uw retour en/of claims 24/07 regelen.

Zodra u in de CSO omgeving zit ziet u 3 "buttons"

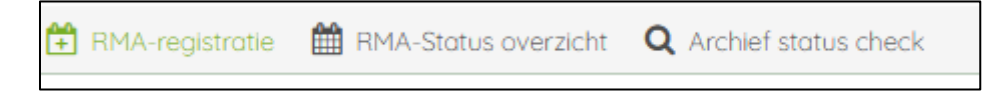

- 1. RMA registratie
	- Hier kunt u uw aanvraag in werking zetten
- 2. RMA status overzicht
	- Hier kunt de status van uw aanvragen zien
	- Zodra de aanvraag gesloten is en er is een credit gemaakt kunt u die hier zien en downloaden (klik dan op het PDF icoontje)

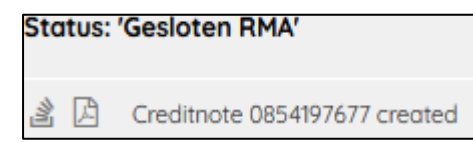

3. Archief status check

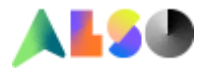

## **Registratie van uw aanvraag.**

#### In deze omgeving ziet u een navigatie balk

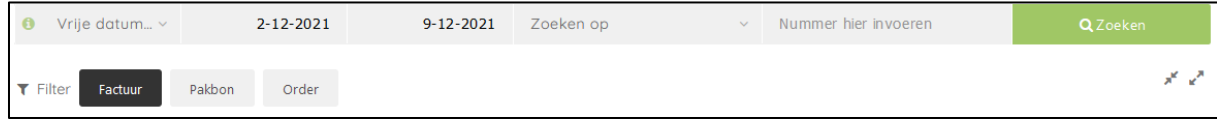

## U heeft hier meerdere zoek opties.

#### Zoeken op periode:

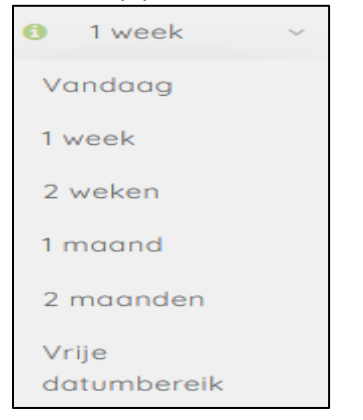

#### Zoeken op een bij u bekend nummer:

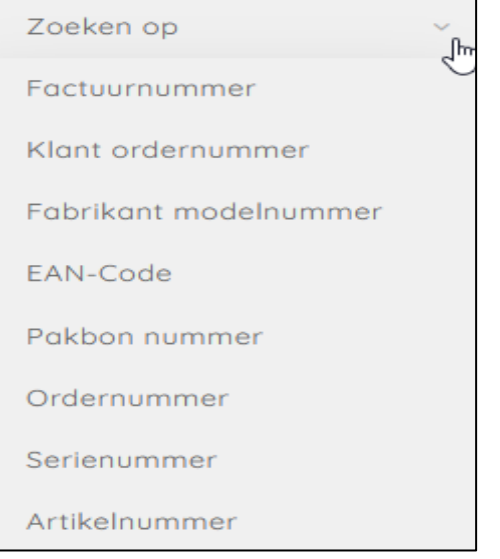

## U voert het nummer in het veld "nummer hier invoeren " in en klik op zoeken

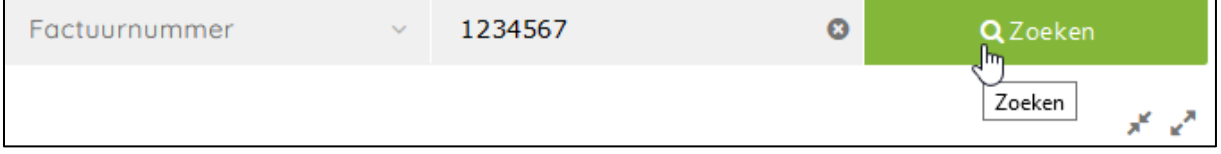

Uiteindelijk is het de bedoeling van u uitkomt bij het juiste ALSO order, pakbon of factuur nummer om uw aanvraag te kunnen doen.

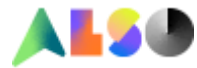

We zetten de aanvraag redenen op een rijtje en zullen vervolgens per reden uitleg geven.

Voor onderstaande redenen kunt u CSO gebruiken.

- 1. Defect (een standaard RMA aanvraag)
- 2. DOA
- 3. Commerciele retour nieuwe producten
- 4. Zelf verkeerd besteld
- 5. Buyback
- 6. Verkeerde levering
- 7. Teveel geleverd
- 8. Klacht over product (niet defect)
- 9. Transportschade
- 10. Het artikel is beschadigd in een onbeschadigde buitendoos
- 11. Manco
- 12. Ontbrekende accessoires
- 13. Verkeerde facturering
- 14. Licentie retour

Indien u een reden niet kan selecteren betekent dat die reden uitgesloten is voor een retour of claim. Verderop is deze handleidingen leggen we de "spelregels" per reden uit.

Zodra u op een reden gaat staan met uw cursor verschijnt er een pop up met extra informatie.

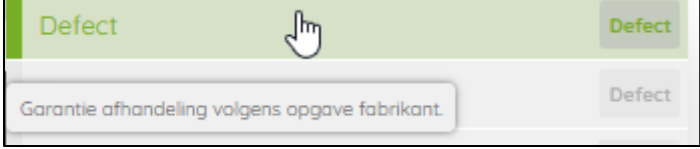

Zodra u een gegevens regel klikt gaat de regel "open" en ziet u alle info

Voorbeeld gesloten regel:

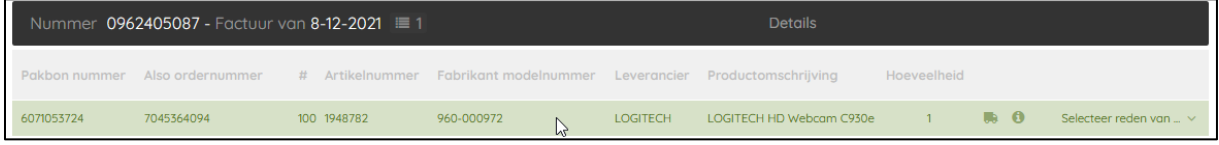

## Voorbeeld open regel:

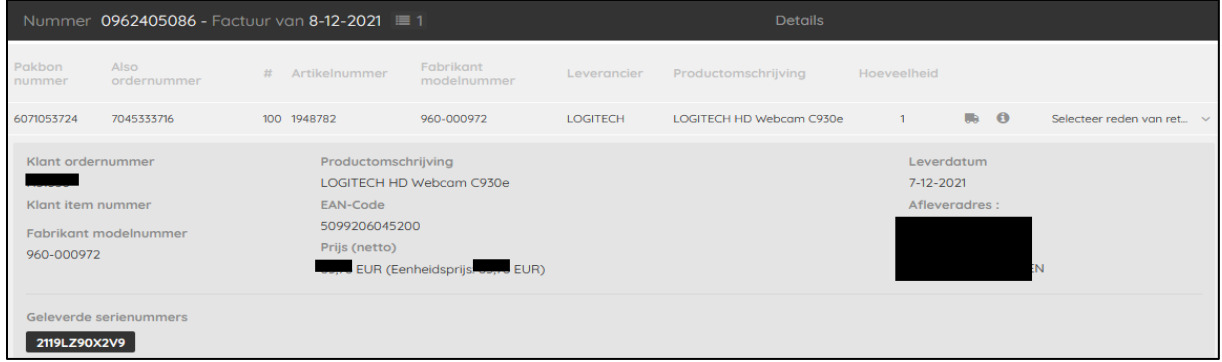

**Uitleg per aanvraag reden**.

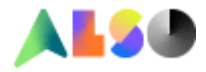

## **1. Defect (een standaard RMA aanvraag)**

Hier kunt u uw standaard RMA's aanvragen. (technisch defect) U krijgt na het klikken op de button defect een nieuwe pagina U ziet links waar u voor gekozen hebt, herkenbaar aan het zwarte balkje. U kunt in deze omgeving schakelen tussen de diverse redenen

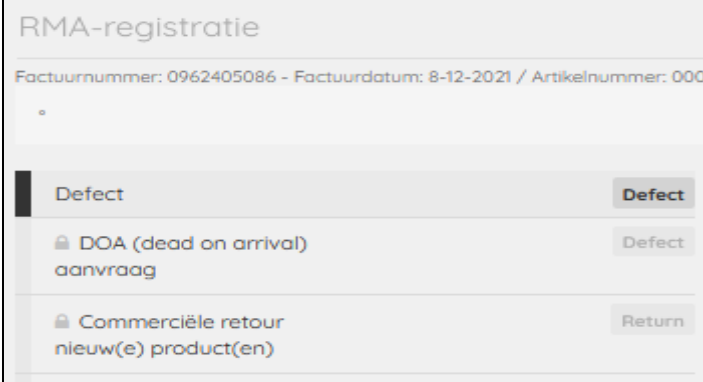

## Indien de garantie via ALSO loopt ziet u direct welke afhandeling er geboden wordt.

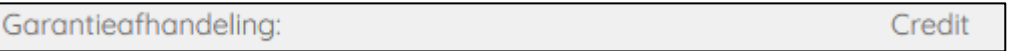

## Vervolgens kunt u een fout selectie kiezen door een keuze te maken uit het pull down menu.

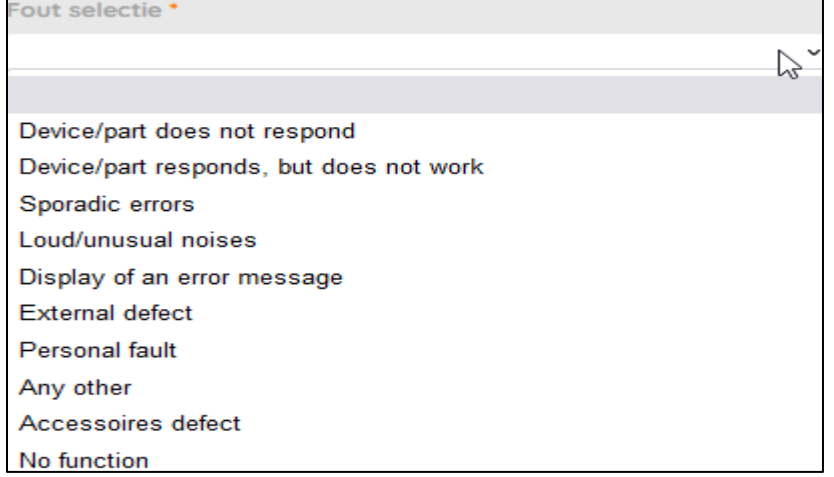

Vervolgens geeft u een gedetailleerde klachtomschrijving op (open veld)

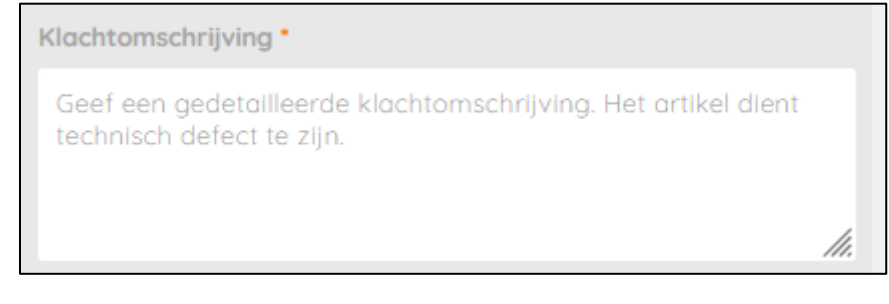

Indien u meerdere artikel gaat aanvragen kunt u per item een positie referentie invullen

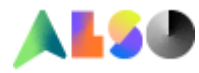

**Positie Referentienummer** Optioneel

#### Selecteer vervolgens het defecte serienummer

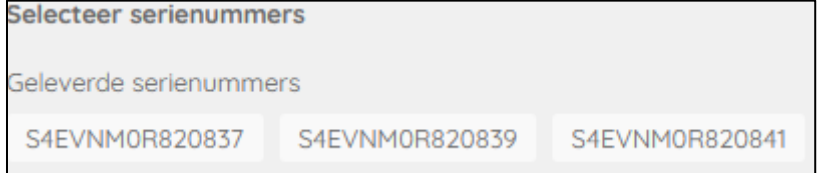

Zodra u alles heeft ingevuld kunt u op de toevoegen button klikken.

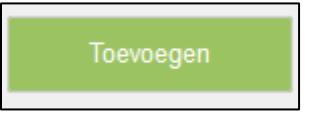

U krijgt een scherm aangaande het adres.

Hier kunt u het retour adres invullen, dit is van toepassing op het moment dat ALSO goederen ontvangt niet niet conform de aanvraag zijn en daardoor niet in behandeling kunnen worden genomen.

Indien het adres klopt of indien er niet aanpast dient te worden selecteert u toevoegen

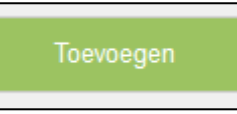

U krijgt de keuze om nog een artikel toe te voegen of deze aanvraag op te nemen in de winkelwagen

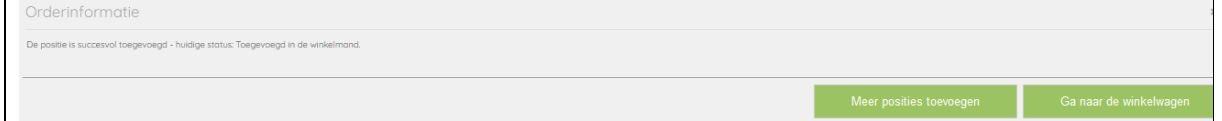

Tip! U kunt uw aanvragen opsparen in uw winkelwagen en bijvoorbeeld 1x per week verzenden. (let wel op dat garantie termijn(en) dan niet overschreden worden)

Indien u naar uw winkelwagen gaat kunt u de aanvraag afronden door op de button aanvraag indienen te klikken.

Aanvraag indienen

U ontvangt per e-mail een RMA-bevestiging met daarin het RMA -nummer. Hiermee kunt u uw RMA artikelen direct opsturen naar ALSO. Een RMA nummer is 05 dagen geldig.

Indien een leverancier de RMA zelf afhandelt ziet vindt u op deze pagina alle info waar u uw aanvraag kunt doen.

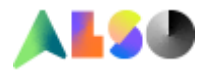

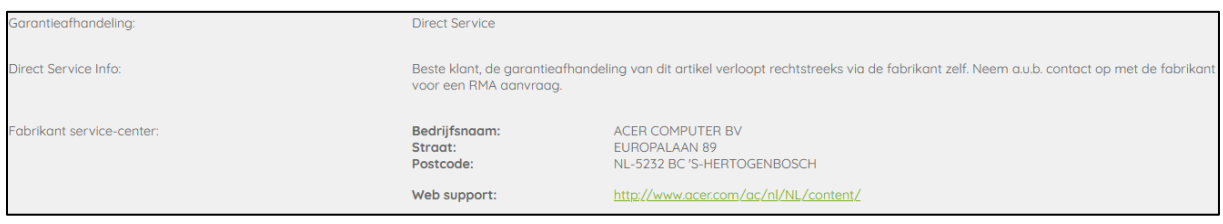

## **2. DOA (Dead on Arrival)**

ALSO volgt de DOA-regelingen zoals onze leveranciers die opgeven.

Per merk (indien DOA door leverancier wordt aangeboden) loopt er op de achtergrond een dagen teller.

Indien de DOA termijn verstreken is, is een aanvraag niet meer mogelijk. Indien een leverancier geen DOA regeling heeft kunt u DOA niet selecteren.

U kunt dan voor defect kiezen.

Indien een leverancier de DOA zelf afhandelt ziet vindt u op deze pagina alle info waar u uw aanvraag kunt doen.

## **3. Commerciële retour – nieuwe producten**

Deze retour reden kiest u als u de goederen niet meer nodig heeft.

De procedure:

- ALSO zal 10% return fee(\*) doorbelasten, dit wordt direct verrekend met de credit nota.
- De artikelen moeten 100% gesloten en nieuw zijn. Er mogen ook geen door u aangebrachte teksten of stickers op zitten.
- De ALSO factuur moet binnen 15 kalenderdagen vallen.
- Het te retourneren bedrag mag niet lager dan € 25.- en niet hoger dan € 2000.- zijn.
- Er zijn een aantal artikelen uitgesloten voor retour, zoals software, 3D printers maar ook artikelen die speciaal voor u besteld zijn.

*(\*)return fee is een tegemoetkoming in de kosten om een retour weer op voorraad te kunnen leggen)*

Indien de aanvraag niet binnen de tijdslijn en/of waarde regels valt kunt u kiezen voor **Buyback**. De goederen moeten dan dus nog wel steeds 100% nieuw zijn

Indien u besluit de aanvraag in te dienen en de button klikt komt u op een nieuwe pagina.

Hier kunt u comment en positie een referentienummer meegeven. U geeft op hoeveel artikelen (serienummers) wilt retourneren en selecteert de serienummers die gaat retourneren.

U heeft ook de mogelijkheid om een afbeelding of document toe te voegen bij de aanvraag. Dit kunt u eenvoudig doen door de QR code te scannen met uw smartphone. Deze optie is niet verplicht bij deze aanvraag.

Zo zou de aanvraag er dan uit komen te zien

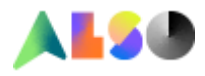

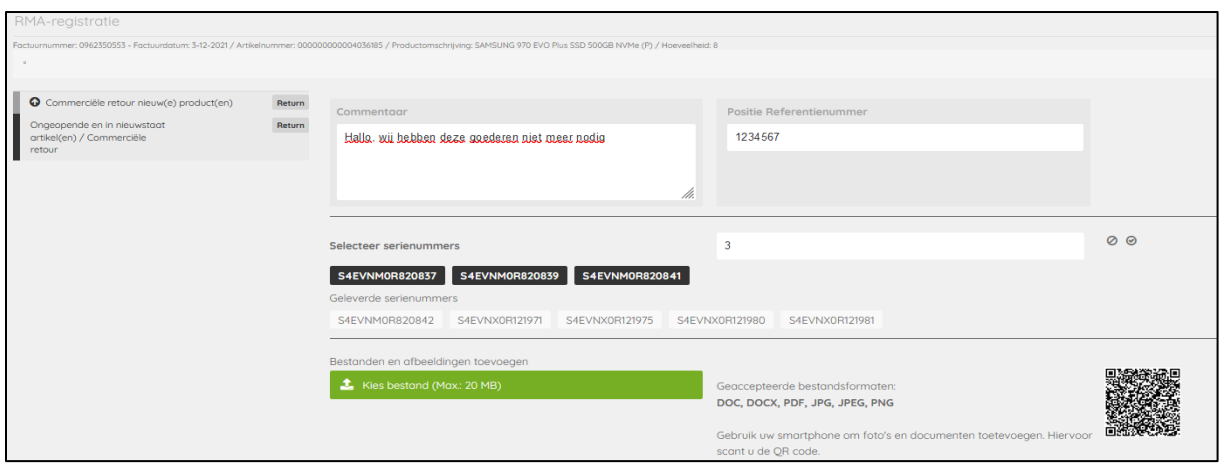

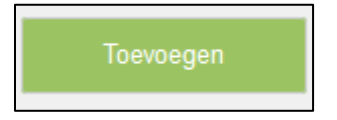

U krijgt een scherm aangaande het adres.

Hier kunt u het retour adres invullen, dit is van toepassing op het moment dat ALSO goederen ontvangt niet niet conform de aanvraag zijn en daardoor niet in behandeling kunnen worden genomen.

Indien het adres klopt of indien er niet aanpast dient te worden selecteert u toevoegen

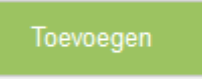

U krijgt de keuze om nog een artikel toe te voegen of deze aanvraag op te nemen in de winkelwagen

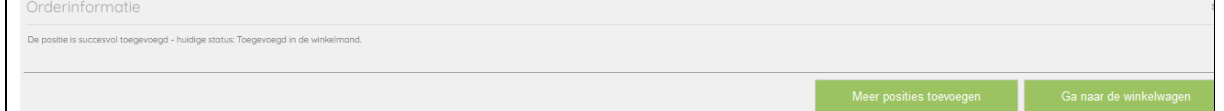

Indien u naar uw winkelwagen gaat kunt u de aanvraag afronden door op de button aanvraag indienen te klikken.

U ontvangt per e-mail een RMA-bevestiging met daarin het RMA(DOA) -nummer. Hiermee kunt u uw RMA's direct opsturen naar ALSO. Een RMA (DOA) nummer is 05 dagen geldig.

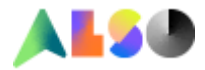

## **4. Zelf verkeerd besteld**

Voor de retour reden gelden dezelfde regels als voor Commerciele retour – nieuwe producten Het enige verschil is de reden.

U ontvangt per e-mail een RMA-bevestiging met daarin het RMA(DOA) -nummer. Hiermee kunt u uw RMA's direct opsturen naar ALSO.

## **5. Buyback**

Deze retour reden kiest u als u de goederen niet meer nodig heeft. Indien u deze reden kiest zal ALSO een nader te bepalen return fee doorbelasten, dit wordt direct verrekend met de credit nota.

De spelregels:

- De artikelen moeten 100% gesloten en nieuw zijn. Er mogen ook geen door u aangebrachte teksten of stickers op zitten.
- De ALSO factuur moet binnen 30 kalenderdagen vallen.
- Het te retourneren bedrag mag niet lager dan € 25.- zijn.
- Sommige artikelen zijn uitgesloten

Ondanks dat u binnen deze omgeving kunt u aangeven dat goederen geopend of beschadigd zijn zullen wij alleen ongeopende / beschadigde goederen accepteren. Helaas kunnen wij deze optie vooralsnog niet uitzetten.

Indien uw aanvraag niet aan de ALSO criteria voldoet kunt u de button niet aanklikken en is er geen mogelijkheid om goederen te retourneren.

Indien u besluit de aanvraag in te dienen en de button klikt komt u op een nieuwe pagina.

Hier kiest u ongeopend.

Hier kunt u comment en positie een referentienummer meegeven. U geeft op hoeveel artikelen (serienummers) u wilt retourneren en selecteert de serienummers die gaat retourneren.

U heeft ook de mogelijkheid om een afbeelding of document toe te voegen bij de aanvraag. Dit kunt u eenvoudig doen door de QR code te scannen met uw smartphone. Deze optie is niet verplicht bij deze aanvraag.

Zo zou de aanvraag er dan uit komen te zien

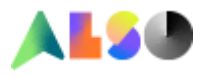

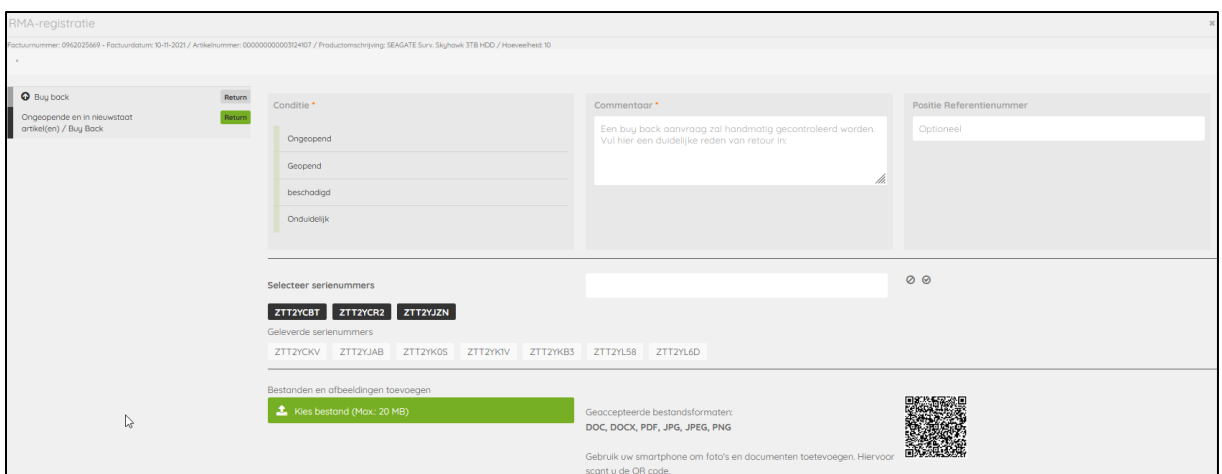

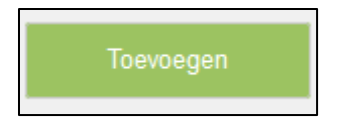

U krijgt een scherm aangaande het adres.

Hier kunt u het retour adres invullen, dit is van toepassing op het moment dat ALSO goederen ontvangt niet niet conform de aanvraag zijn en daardoor niet in behandeling kunnen worden genomen.

Indien het adres klopt of indien er niet aanpast dient te worden selecteert u toevoegen

Toevoegen

U krijgt de keuze om nog een artikel toe te voegen of deze aanvraag op te nemen in de winkelwagen

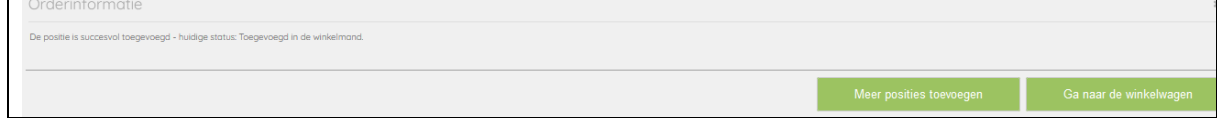

Indien u naar uw winkelwagen gaat kunt u de aanvraag afronden door op de button aanvraag indienen te klikken.

Aanvraag indienen

U krijgt een melding dat uw aanvraag gelukt is maar u kunt uw retour NIET DIRECT opsturen. Uw aanvraag wordt in behandeling genomen en wij zullen u z.s.m. contacten met verdere informatie.

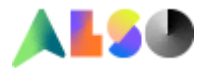

## **6. Verkeerde levering**

Deze reden kiest u als u een verkeerde levering van ALSO ontvangen heeft. Deze optie staat tot 15 kalenderdagen na ALSO facturatie datum open, daarna is deze optie niet meer te gebruiken.

Indien u deze reden kiest volgen er twee twee opties:

- 1. Pakbon en geleverde artikel(en) komen overeen.
	- o U heeft een artikel ontvangen die u niet besteld heeft (staat wel op de pakbon)
- 2. Pakbon en geleverde artikel(en) komen niet overeen.
	- o U heeft een ander artikel ontvangen dan u besteld heeft.

Kiest u optie 1 dan kunt u ervoor kiezen om het artikel te houden, u ziet dan een aanbod in uw scherm.

Wilt hier gebruik van maken, dan kiest u JA

Indien u dat niet wenst kiest u NEE.

U kunt een positie referentienummer opgegeven en comment (extra info) invullen.

U heeft de mogelijkheid om een afbeelding of document toe te voegen bij uw aanvraag. Dit kunt u eenvoudig doen door de QR code te scannen met uw smartphone. Deze optie is niet verplicht bij deze aanvraag.

Voor deze aanvraag is deze optie niet van toepassing.

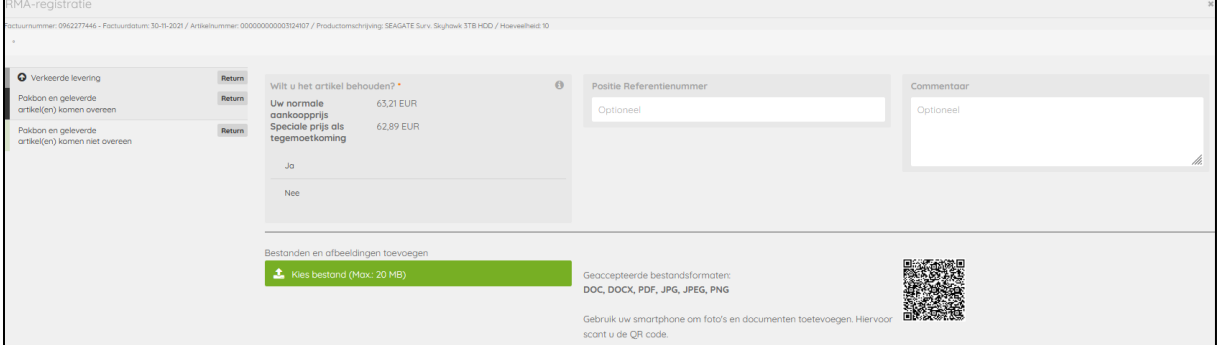

Zodra u alles heeft ingevuld kunt u op de toevoegen button klikken.

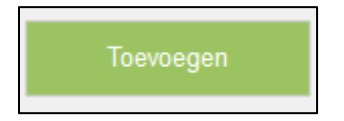

U krijgt een scherm aangaande het adres.

Hier kunt u het retour adres invullen, dit is van toepassing op het moment dat ALSO goederen ontvangt niet niet conform de aanvraag zijn en daardoor niet in behandeling kunnen worden genomen.

Indien het adres klopt of indien er niet aanpast dient te worden selecteert u toevoegen

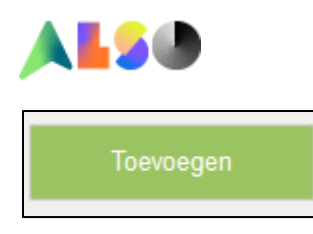

U krijgt de keuze om nog een artikel toe te voegen of deze aanvraag op te nemen in de winkelwagen

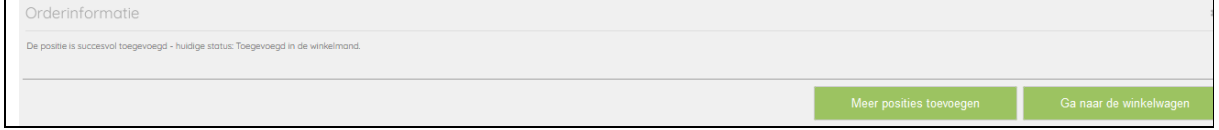

Indien u naar uw winkelwagen gaat kunt u de aanvraag afronden door op de button aanvraag indienen te klikken.

Aanvraag indienen

U krijgt een melding dat uw aanvraag gelukt is maar u kunt uw retour NIET DIRECT opsturen. Uw aanvraag wordt in behandeling genomen en wij zullen u z.s.m. contacten met verdere informatie.

Kiest u optie 2 dan vragen wij om gegevens van het door u ontvangen artikel in te vullen in het veld material indentificatie.

Zodra u dit ingevuld heeft klikt u op enter. Zoek machine start.

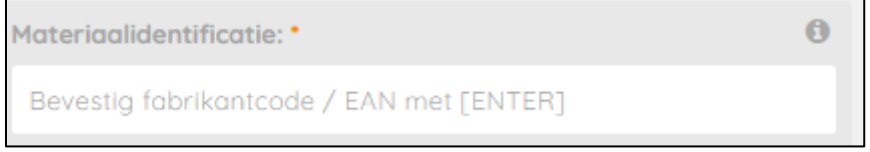

## Als het artikel gevonden is volgt er een aanbod

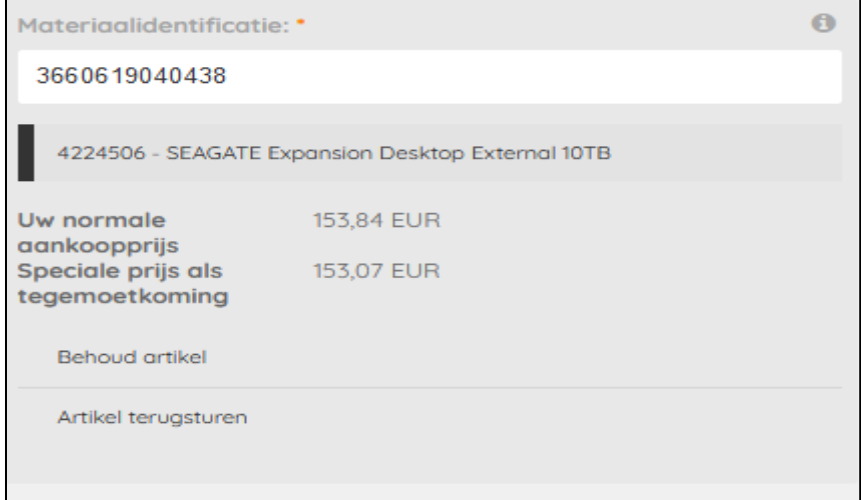

Indien u gebruik wilt maken van het aanbod kiest u artikel behouden Indien u geen gebruik wilt maken van het aanbod kiest u artikel terugsturen Indien u het niet ontvangen artikel alsnog wilt ontvangen kunt u dat aangeven (ja/nee)

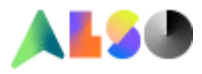

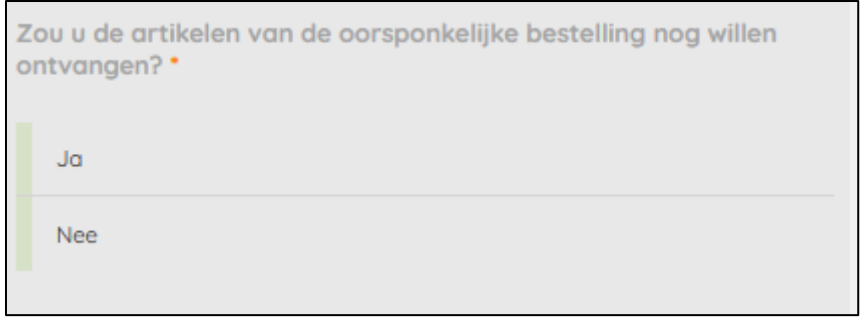

U kunt een positie referentienummer opgegeven.

Wilt u in het commentveld het serienummer van het door u ontvangen artikel opgeven? Dat maakt het onderzoek voor ons mogelijk een stuk makkelijker en kunnen we u eerder van informatie voorzien.

U heeft de mogelijkheid om een afbeelding of document toe te voegen bij de aanvraag. Dit kunt u eenvoudig doen door de QR code te scannen met uw smartphone Het helpt ons als u een foto van het ontvangen artikel en het serienummer upload.

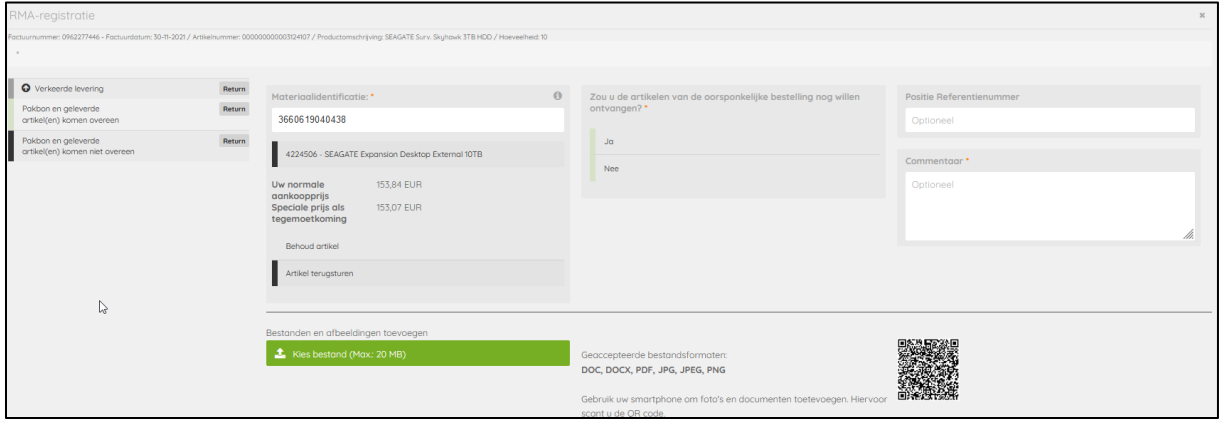

Zodra u alles heeft ingevuld kunt u op de toevoegen button klikken.

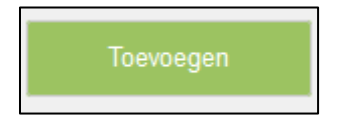

U krijgt een scherm aangaande het adres.

Hier kunt u het retour adres invullen, dit is van toepassing op het moment dat ALSO goederen ontvangt niet niet conform de aanvraag zijn en daardoor niet in behandeling kunnen worden genomen.

Indien het adres klopt of indien er niet aanpast dient te worden selecteert u toevoegen

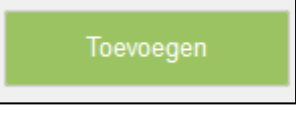

U krijgt de keuze om nog een artikel toe te voegen of deze aanvraag op te nemen in de winkelwagen

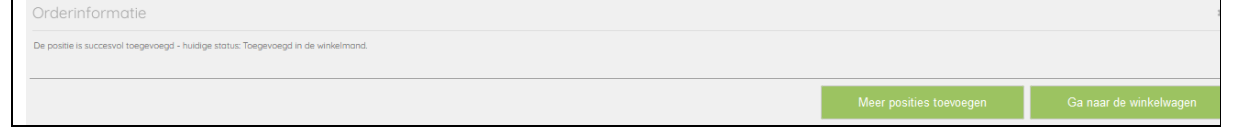

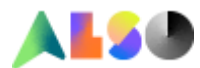

Indien u naar uw winkelwagen gaat kunt u de aanvraag afronden door op de button aanvraag indienen te klikken.

U krijgt een melding dat uw aanvraag gelukt is maar u kunt uw retour NIET DIRECT opsturen. Uw aanvraag wordt in behandeling genomen en wij zullen u z.s.m. contacten met verdere informatie.

## **7. Klacht over product (niet defect**)

Deze reden kiest u als u een klacht heeft aangaande het artikel. Voorbeelden:

- in tegestelling tot wat er op de ALSO webshop aangegeven wordt is het artikel is niet compatible met ….
- Het artikel mist een bepaalde functionaliteit terwij dat wel in de omschrijving staat

Deze optie staat tot 15 Kalenderdagen na ALSO facturatie datum open, daarna is deze optie niet meer te gebruiken.

In het comment veld kunt u uw klacht zo een uitgebreid mogelijk weergeven. Wij verzoek u om het serienummer van het betrokken artikel ook te vermelden. (indien het een serienummer houdend artikel betreft)

Wij willen ook graag de conditie van het artikel weten. Klik aub aan wat van toepassing is.

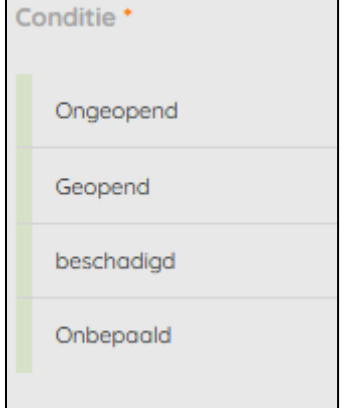

U kunt een positie referentienummer opgegeven.

U heeft de mogelijkheid om een afbeelding of document toe te voegen bij de aanvraag. Dit kunt u eenvoudig doen door de QR code te scannen met uw smartphone Het helpt ons als u een foto van het ontvangen artikel en het serienummer upload.

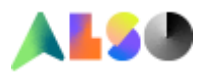

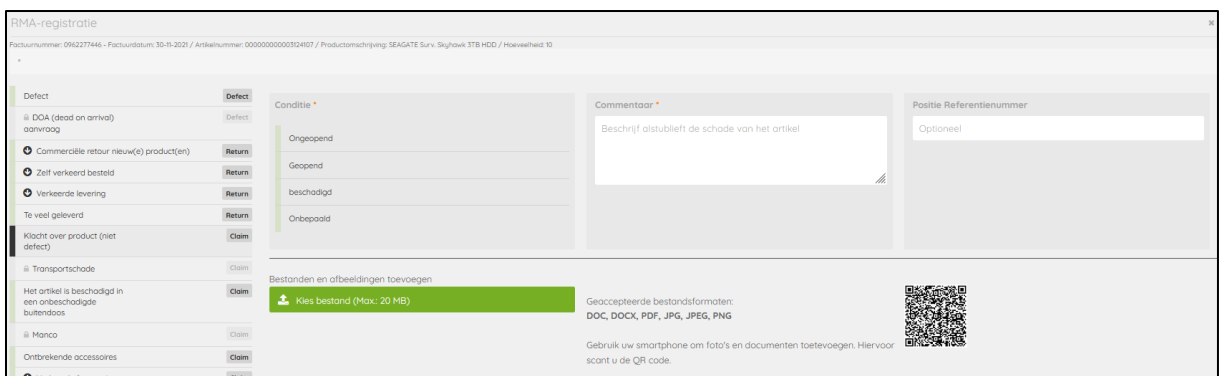

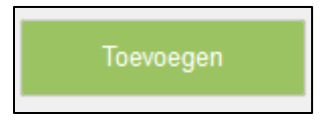

U krijgt een scherm aangaande het adres.

Hier kunt u het retour adres invullen, dit is van toepassing op het moment dat ALSO goederen ontvangt niet niet conform de aanvraag zijn en daardoor niet in behandeling kunnen worden genomen.

Indien het adres klopt of indien er niet aanpast dient te worden selecteert u toevoegen

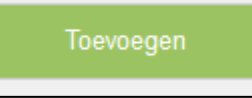

U krijgt de keuze om nog een artikel toe te voegen of deze aanvraag op te nemen in de winkelwagen

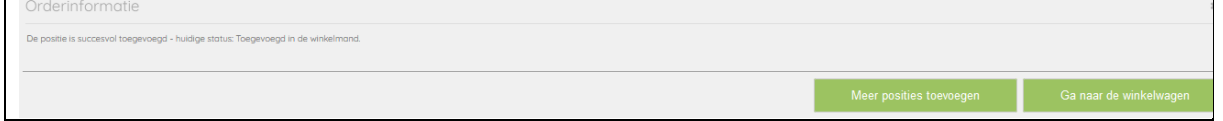

Indien u naar uw winkelwagen gaat kunt u de aanvraag afronden door op de button aanvraag indienen te klikken.

Aanvraag indienen

U krijgt een melding dat uw aanvraag gelukt is maar u kunt uw retour NIET DIRECT opsturen. Uw aanvraag wordt in behandeling genomen en wij zullen u z.s.m. contacten met verdere informatie.

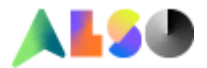

## **8. Teveel geleverd**

Deze reden kiest u indien ALSO teveel geleverd heeft. (u heeft meer ontvangen dan op de pakbon staat)

Wij vragen u het aantal op te geven dat u totaal ontvangen heeft.

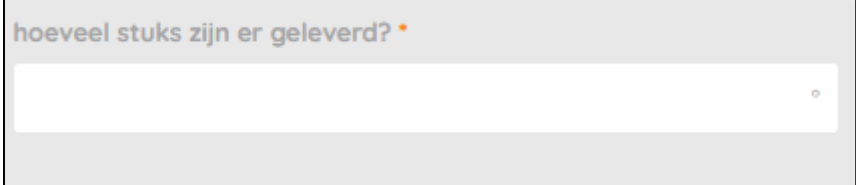

## U ontvangt een aanbod (ja/nee)

 $\mathbb{P}$ 

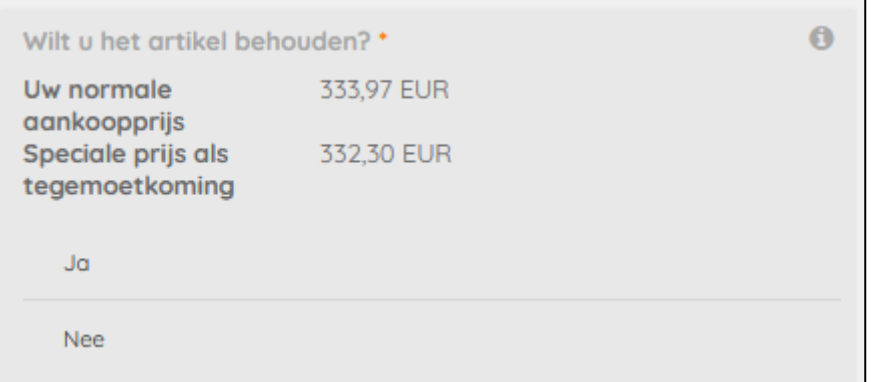

Graag in het comment veld zoveel mogelijk informatie vermelden.

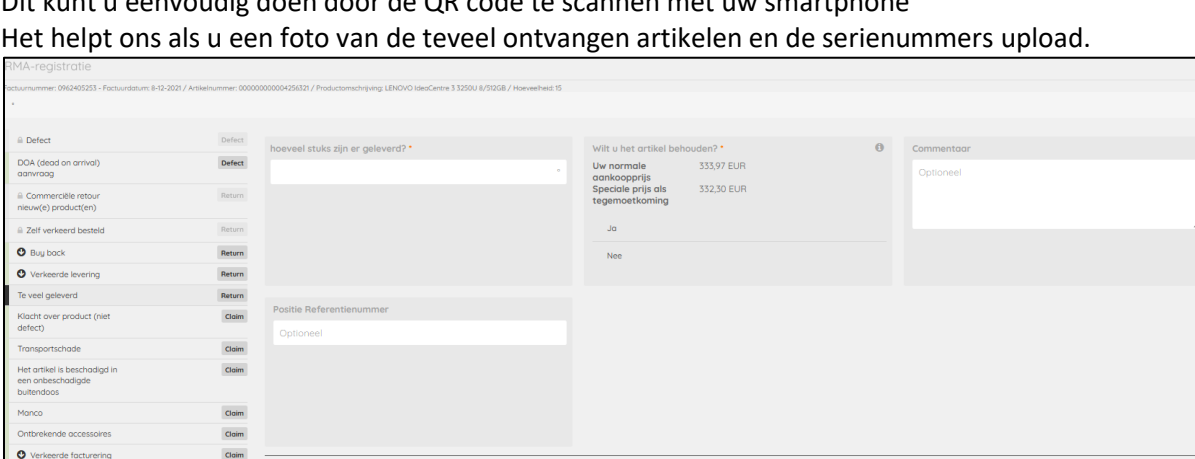

Geoccepteerde bestandsformaten:<br>DOC, DOCX, PDF, JPG, JPEG, PNG

Gebruik uw smartphone om foto's<br>scont u de QR code.

U heeft de mogelijkheid om een afbeelding of document toe te voegen bij de aanvraag. Dit kunt u eenvoudig doen door de QR code te scannen met uw smartphone

Zodra u alles heeft ingevuld kunt u op de toevoegen button klikken.

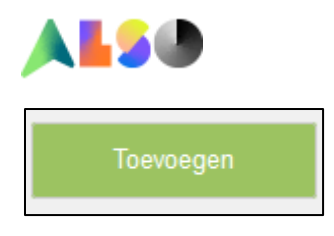

U krijgt een scherm aangaande het adres.

Hier kunt u het retour adres invullen, dit is van toepassing op het moment dat ALSO goederen ontvangt niet niet conform de aanvraag zijn en daardoor niet in behandeling kunnen worden genomen.

Indien het adres klopt of indien er niet aanpast dient te worden selecteert u toevoegen

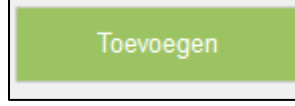

U krijgt de keuze om nog een artikel toe te voegen of deze aanvraag op te nemen in de winkelwagen

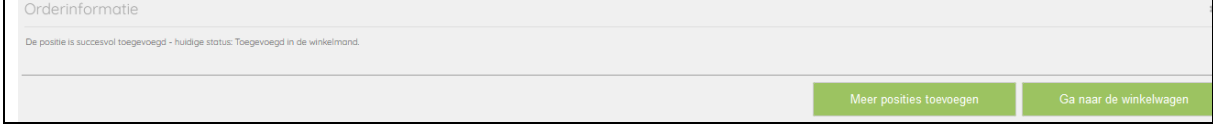

Indien u naar uw winkelwagen gaat kunt u de aanvraag afronden door op de button aanvraag indienen te klikken.

U krijgt een melding dat uw aanvraag gelukt is maar u kunt uw retour NIET DIRECT opsturen. Uw aanvraag wordt in behandeling genomen en wij zullen u z.s.m. contacten met verdere informatie.

## **9. Transportschade**

Deze optie staat na ALSO facturatie 4 kalenderdagen open.

Zichtbare transportschade dient altijd:

- 1. bij aflevering op de transport documenten of de handterminal te worden vermeldt.
- 2. binnen 48 uur nalevering bij ALSO te worden gemeldt incl foto's van de schade.

*Indien het verborgen schade betreft gebruikt u reden: Het artikel is beschadigd in een onbeschadigde buitendoos*

Zodra u deze reden kiest vragen wij u op de schade is aangetekend of niet.

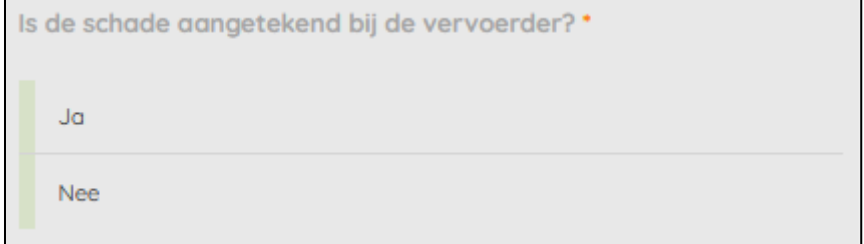

U krijgt ook een aanbod om het artikel te behouden.

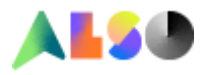

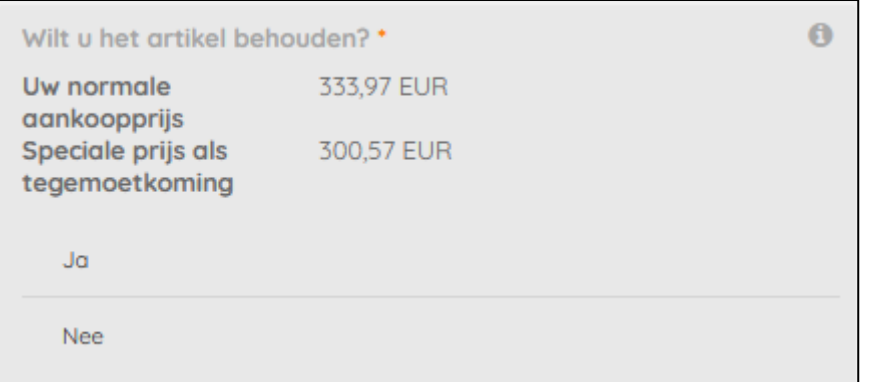

Verder vragen wij u om in het commentveld een duidelijk omschrijving van de schade aan te geven. Betreft het alleen doosschade of er er meer aan de hand.

Indien van toepassing: selecteer de betrokken serienummers

Om een zo goed mogelijk beeld van de situatie te kunnen krijgen vragen wij u om foto's van de beschadigde verpakking , de beschadigde artikel(en) en serienummers te uploaden.

Dit voorspoedigt de afhandeling van de case.

Dit kunt u eenvoudig doen door de QR code te scannen met uw smartphone.

Zonder aanleveren van deze informatie kunt u niet verder met uw aanvraag.

U kunt een positie referentienummer opgegeven.

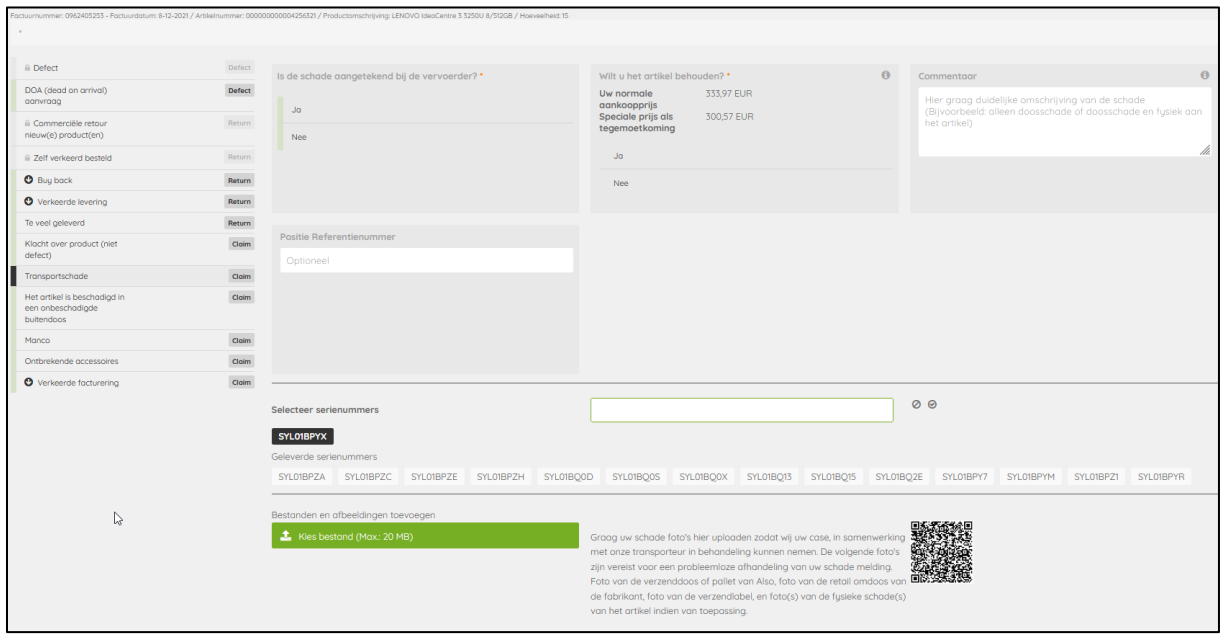

Zodra u alles heeft ingevuld kunt u op de toevoegen button klikken.

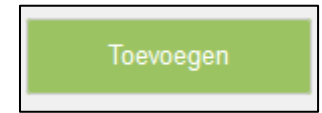

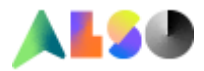

U krijgt een scherm aangaande het adres.

Hier kunt u het retour adres invullen, dit is van toepassing op het moment dat ALSO goederen ontvangt niet niet conform de aanvraag zijn en daardoor niet in behandeling kunnen worden genomen.

Indien het adres klopt of indien er niet aanpast dient te worden selecteert u toevoegen

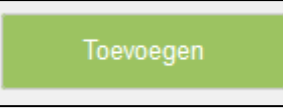

U krijgt de keuze om nog een artikel toe te voegen of deze aanvraag op te nemen in de winkelwagen

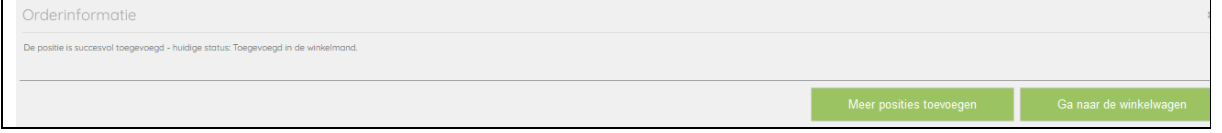

Indien u naar uw winkelwagen gaat kunt u de aanvraag afronden door op de button aanvraag indienen te klikken.

U krijgt een melding dat uw aanvraag gelukt is maar u kunt uw retour NIET DIRECT opsturen. Uw aanvraag wordt in behandeling genomen en wij zullen u z.s.m. contacten met verdere informatie.

## **10. Het artikel is beschadigd in een onbeschadigde buitendoos**

U kiest deze reden als u te maken krijgt met schade die u bij afleveren niet heeft kunnen zien. Deze optie staat 15 kalenderdagen open na facturatie ALSO.

Geef in het commentveld zoveel informatie op.

Om een zo goed mogelijk beeld van de situatie te kunnen krijgen vragen wij u om foto's van de onbeschadigede verpakking, de beschadigde artikel(en) en serienummers te uploaden. Dit voorspoedigt de afhandeling van de case. Dit kunt u eenvoudig doen door de QR code te scannen met uw smartphone. Zonder aanleveren van deze informatie kunt u niet verder met uw aanvraag.

Selecteer betrokken serienummers

U kunt een positie referentienummer opgegeven.

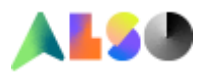

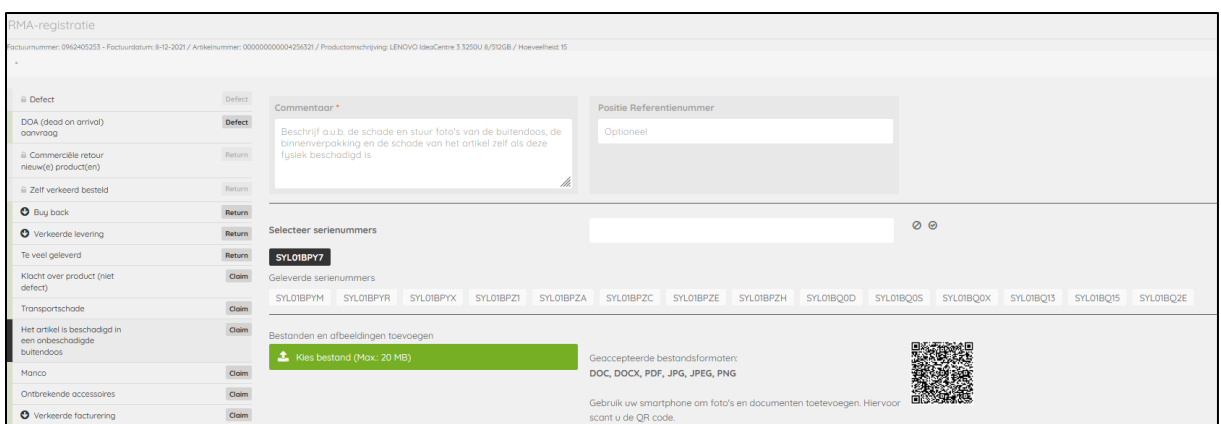

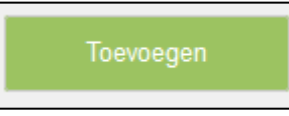

U krijgt een scherm aangaande het adres.

Hier kunt u het retour adres invullen, dit is van toepassing op het moment dat ALSO goederen ontvangt niet niet conform de aanvraag zijn en daardoor niet in behandeling kunnen worden genomen.

Indien het adres klopt of indien er niet aanpast dient te worden selecteert u toevoegen

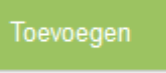

U krijgt de keuze om nog een artikel toe te voegen of deze aanvraag op te nemen in de winkelwagen

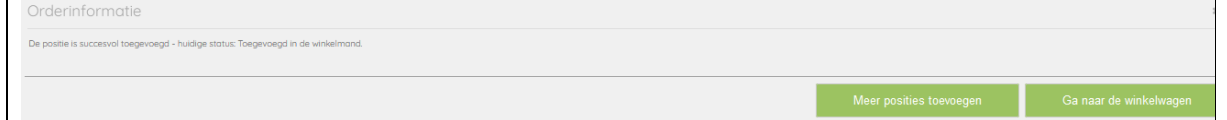

Indien u naar uw winkelwagen gaat kunt u de aanvraag afronden door op de button aanvraag indienen te klikken.

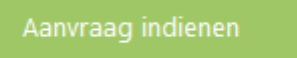

U krijgt een melding dat uw aanvraag gelukt is maar u kunt uw retour NIET DIRECT opsturen. Uw aanvraag wordt in behandeling genomen en wij zullen u z.s.m. contacten met verdere informatie.

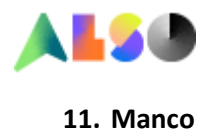

Deze optie staat na ALSO facturatie 4 kalenderdagen open.

U kunt in dit veld het missende aantal van het geselecteerde artikel opgeven:

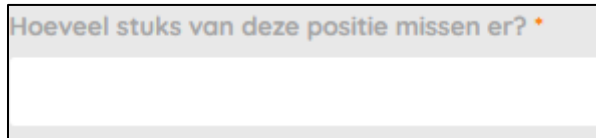

## U kunt aangeven wat u wenst:

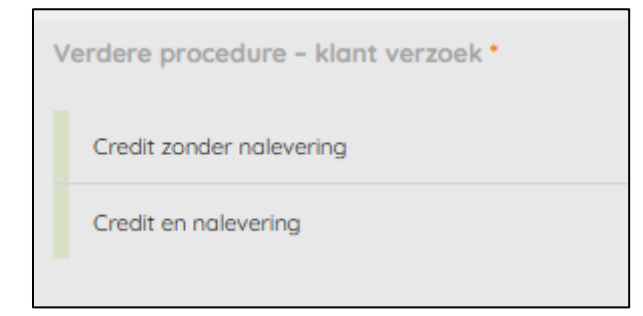

Geef in het commentveld zo veel mogelijk informatie op. Bijvoorbeeld:

- 1. ik heb 2 van de 3 dozen ontvangen.
- 2. Of deze serials van het betrokken artikel heb ik wel ontvangen (en geef dan die serials op) Aan de hand van deze info kunnen wij snel schakelen en de case oplossen.

U kunt een positie referentienummer opgegeven.

De mogelijkheid om een afbeelding toe te voegen is een standaard optie. Voor deze aanvraag is deze optie niet van toepassing.

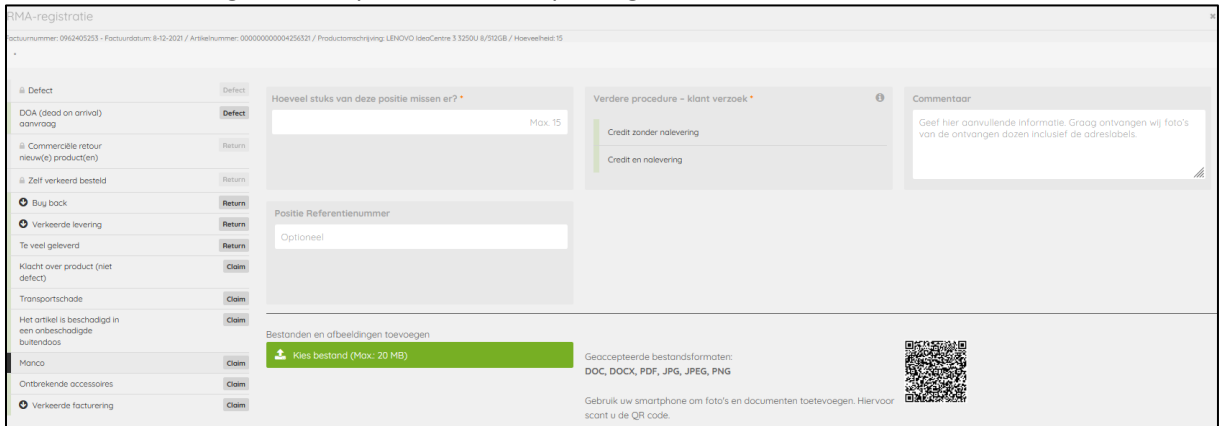

Zodra u alles heeft ingevuld kunt u op de toevoegen button klikken.

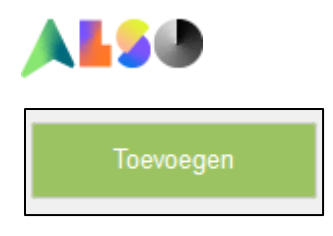

U krijgt een scherm aangaande het adres.

Hier kunt u het retour adres invullen, dit is van toepassing op het moment dat ALSO goederen ontvangt niet niet conform de aanvraag zijn en daardoor niet in behandeling kunnen worden genomen.

Indien het adres klopt of indien er niet aanpast dient te worden selecteert u toevoegen

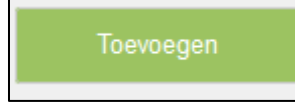

U krijgt de keuze om nog een artikel toe te voegen of deze aanvraag op te nemen in de winkelwagen

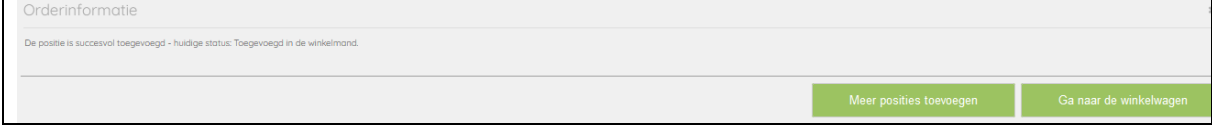

Indien u naar uw winkelwagen gaat kunt u de aanvraag afronden door op de button aanvraag indienen te klikken.

U krijgt een melding dat uw aanvraag gelukt is.

Uw melding wordt in behandeling genomen en wij zullen u z.s.m. contacten met verdere informatie.

## **12. Ontbrekende accessoires**

Deze reden kiest u indien u een accessoire mist in de orginele verpakking van de fabrikant die er volgens u en handleiding van de fabrikant er wel bij had moeten zitten

Geef in het commentveld zo veel mogelijk informatie op.

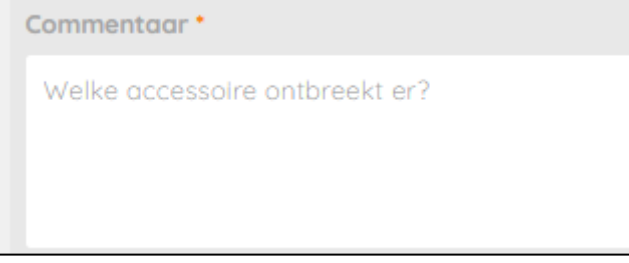

U heeft ook de mogelijkheid om een afbeelding of document toe te voegen bij de aanvraag. Dit kunt u eenvoudig doen door de QR code te scannen met uw smartphone. Voeg eventueel een foto toe van een complete set.

Selecteer betrokken serienummer.

U kunt een positie referentienummer opgegeven.

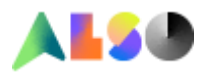

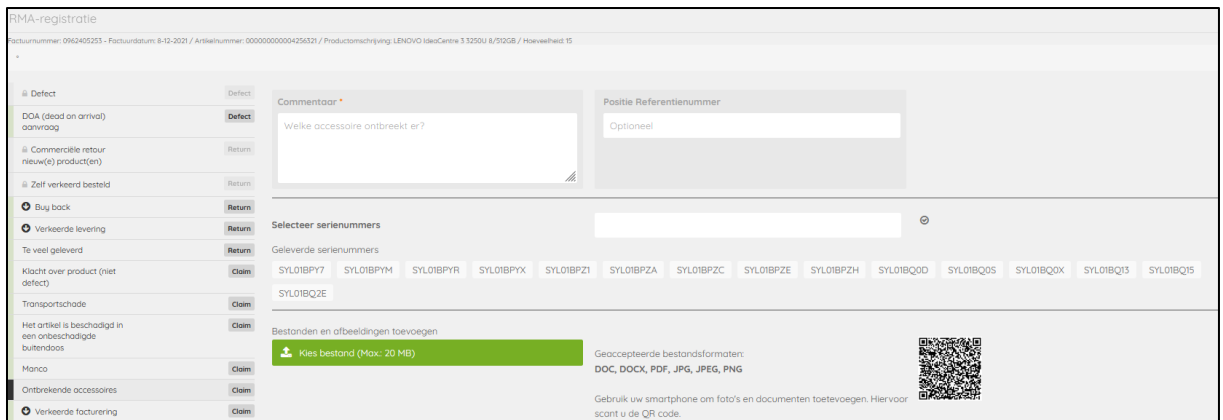

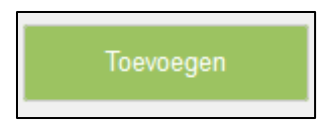

U krijgt een scherm aangaande het adres.

Hier kunt u het retour adres invullen, dit is van toepassing op het moment dat ALSO goederen ontvangt niet niet conform de aanvraag zijn en daardoor niet in behandeling kunnen worden genomen.

Indien het adres klopt of indien er niet aanpast dient te worden selecteert u toevoegen

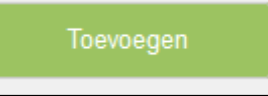

U krijgt de keuze om nog een artikel toe te voegen of deze aanvraag op te nemen in de winkelwagen

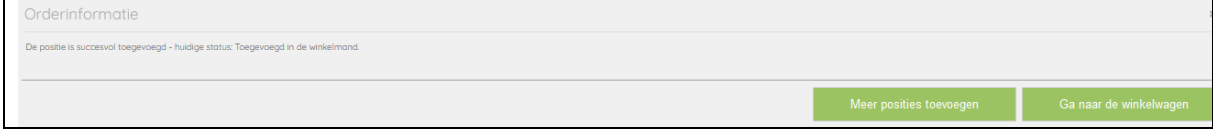

Indien u naar uw winkelwagen gaat kunt u de aanvraag afronden door op de button aanvraag indienen te klikken.

Aanvraag indienen

U krijgt een melding dat uw aanvraag gelukt is maar u kunt uw retour NIET DIRECT opsturen. Uw aanvraag wordt in behandeling genomen en wij zullen u z.s.m. contacten met verdere informatie.

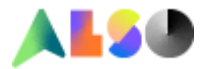

## **13. Verkeerde facturering**

Deze reden kiest u indien de ALSO factuur niet in orde is. Dit kan tot 30 kalenderdagen na ALSO facturatie

U krijgt diverse opties.

Kies een optie en geef in de vervolg pagina met de open velden zo veel mogelijk informatie op. Indien uw keuze er niet bij staat kiest u overig.

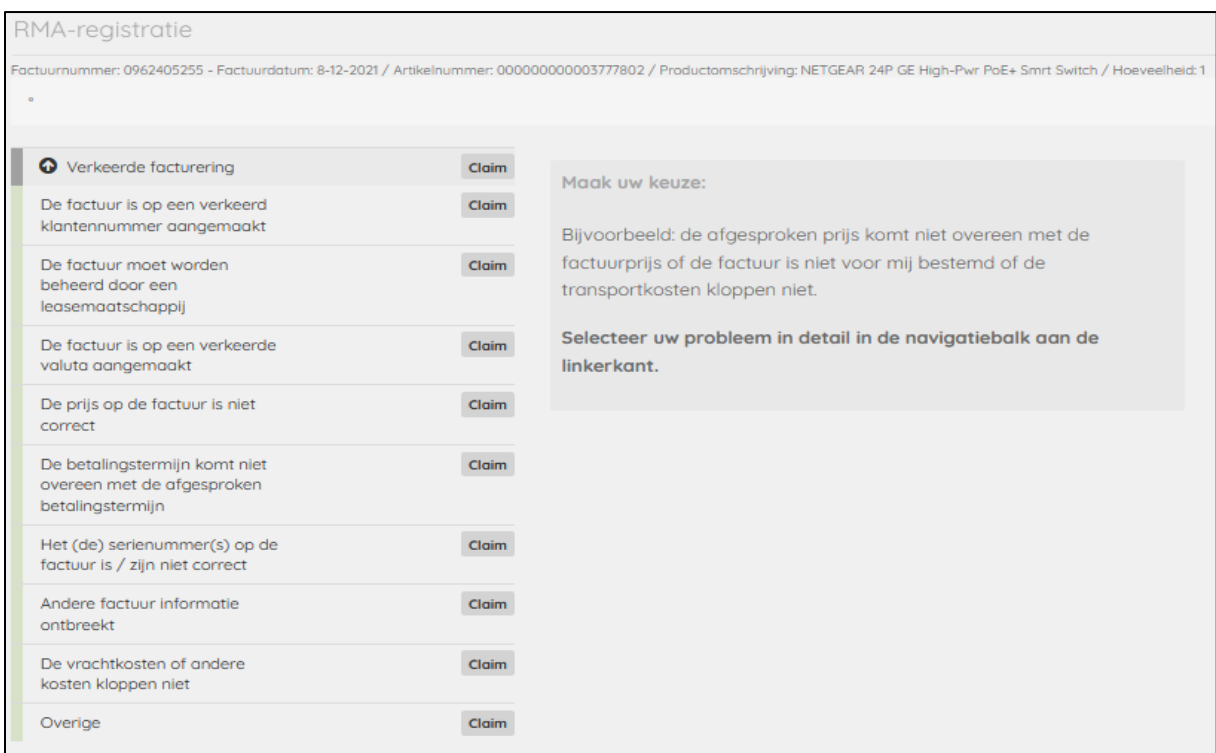

Zodra u alles heeft ingevuld kunt u op de toevoegen button klikken.

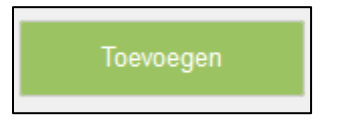

U krijgt een scherm aangaande het adres.

Hier kunt u het retour adres invullen, dit is van toepassing op het moment dat ALSO goederen ontvangt niet niet conform de aanvraag zijn en daardoor niet in behandeling kunnen worden genomen.

Indien het adres klopt of indien er niet aanpast dient te worden selecteert u toevoegen

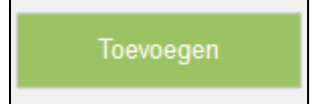

U krijgt de keuze om nog een artikel toe te voegen of deze aanvraag op te nemen in de winkelwagen

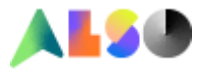

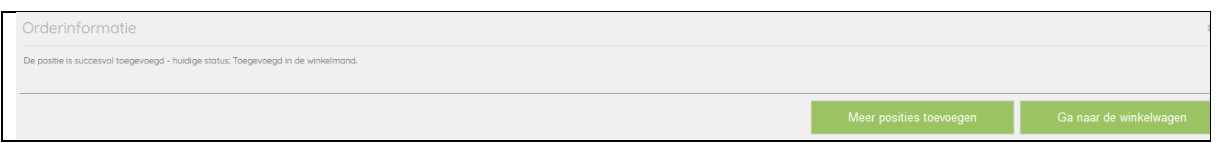

Indien u naar uw winkelwagen gaat kunt u de aanvraag afronden door op de button aanvraag indienen te klikken.

U krijgt een melding dat uw aanvraag gelukt is.

Uw melding wordt in behandeling genomen en wij zullen u z.s.m. contacten met verdere informatie.

**14. License cancelation**

Deze reden kiest u indien een licentie wilt cancelen Dit kan tot 15 kalenderdagen na ALSO facturatie

Reeds geactiveerde licenties kunnen niet aangevraagd worden

Vul in het commentveld zo veel mogelijk informatie in.

U heeft ook de mogelijkheid om een afbeelding of document toe te voegen bij de aanvraag. Dit kunt u eenvoudig doen door de QR code te scannen met uw smartphone.

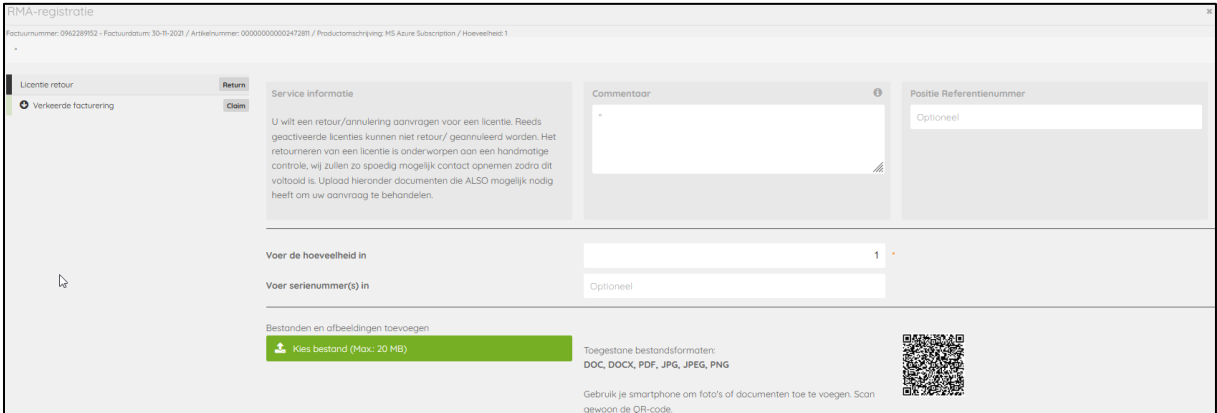

Zodra u alles heeft ingevuld kunt u op de toevoegen button klikken.

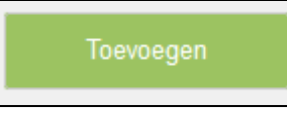

U krijgt een scherm aangaande het adres.

Hier kunt u het retour adres invullen, dit is van toepassing op het moment dat ALSO goederen ontvangt niet niet conform de aanvraag zijn en daardoor niet in behandeling kunnen worden genomen.

Indien het adres klopt of indien er niet aanpast dient te worden selecteert u toevoegen

Toevoegen

U krijgt de keuze om nog een artikel toe te voegen of deze aanvraag op te nemen in de winkelwagen

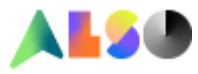

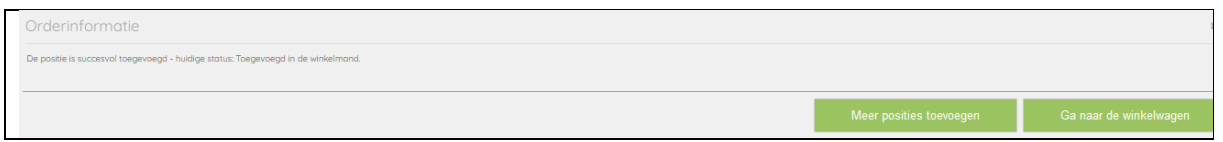

Indien u naar uw winkelwagen gaat kunt u de aanvraag afronden door op de button aanvraag indienen te klikken.

U krijgt een melding dat uw aanvraag gelukt is.

Uw melding wordt in behandeling genomen en wij zullen u z.s.m. contacten met verdere informatie.

## **Slot:**

Het door ALSO uitgegeven RMA, retour of claimnummer geeft niet automatisch recht op een credit. De kwalficatie van de case ligt bij ALSO.

Het retour adres van ALSO is: **ALSO Att. RMA department Inundatiedok 18, 3439 JJ Nieuwegein The Netherlands**

Indien u nog vragen heeft kunt u een mail sturen naar: [rma.nl@also.com.](mailto:rma.nl@also.com)